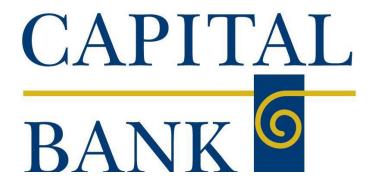

# Capital Express Positive Pay User Guide

## Table of Contents

## **Positive Pay**

| Positive Pay Overview                                | 1  |
|------------------------------------------------------|----|
| Positive Pay Workflow and Benefits                   | 1  |
| Header Icons                                         | 2  |
| Exception Processing – Quick Exception Processing    | 2  |
| Decision Exception Items                             |    |
| Transaction Processing                               | 4  |
| A. Submit Issued Check File                          | 4  |
| B. Add New Issued Check                              |    |
| C. Transaction Processing- Void a Check              | 6  |
| D. Check Search                                      | 7  |
| E. ACH Transaction Search                            |    |
| F. Reverse Positive Pay Transaction Extract          | 11 |
| Stop Payments                                        |    |
| Transaction Reports                                  | 12 |
| A. Daily Checks Issued Summary                       | 12 |
| B. Stops and Voids                                   | 13 |
| C. Exception Items                                   | 15 |
| D. Correction Report                                 | 17 |
| E. Stale Dated Checks                                | 18 |
| F. Check Reconciliation Summary                      | 19 |
| G. Deposit Reconciliation Summary                    | 20 |
| H. Account Reconciliation Summary                    | 21 |
| I. Payee Match Report                                |    |
| System Reports                                       | 24 |
| A. ACH Authorization Rules                           |    |
| B. Transaction Filters/ Blocks                       | 25 |
| C. Issued Check Processing Log                       |    |
| Sample Positive Pay Notification Email from the Bank |    |

## **Positive Pay Overview**

Positive Pay is one of the most powerful tools you can use to protect your company against check and ACH fraud. In order to subscribe to Positive Pay, you must be enrolled in Capital Bank's Capital Express (Business Online Banking) system.

## **Positive Pay Workflow and Benefits**

When you issue a batch of checks through your accounting program, each check has a certain profile the date, the amount, the payee, and the account on which the check is drawn. Those records are exported from your accounting program, or entered individually, and imported to the Positive Pay system. As those checks are deposited and reach us for posting, the system compares the details of the check to the details you provided when it was issued. If differences or discrepancies are found, the check is flagged, and placed in the Positive Pay "Exception" list for you to review. You can then determine whether an item should be paid or returned. It's a simple, but powerful way to stop the most common types of check fraud.

The ACH Positive Pay functionality allows you to set up rules to both preauthorize specific ACH transactions, and to monitor ACH transactions that match specific guidelines. The system will then flag ACH transactions that fall outside these rules.

If the flagged check and ACH exception items are not reviewed, the items will be defaulted to 'pay' or 'returned', based on the default selection made in your positive pay agreement.

## **Positive Pay Exceptions**

- Login to Capital Express daily to upload issued check files and review any flagged exceptions.
   The exception review must be completed by 1:00pm EST or the Bank will impose the default decision Pay or Return based on the agreement.
- All ACH debits will be considered Exceptions until ACH Authorization Rules have been
  established. ACH Rules can be established directly on the Quick Exception processing screen, or
  by completing the ACH Filter Authorization Rules form. ACH Rules can specify dollar amount
  thresholds set that would result in all items over a defined dollar amount appearing as Exception
  Items for your review.
- All Check items older than 180 days, and considered to be Stale dated will be flagged and create an exception.
- Checks may also be flagged for encoding errors. If a check is presented with an incorrect check number, and creates an exception send an email to <a href="mailto:Operations@capitalbankmd.com">Operations@capitalbankmd.com</a> for the item to be corrected.

#### **Header Icons**

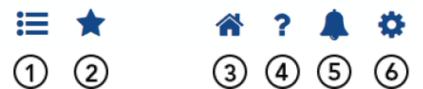

- 1. Toggle Menu—collapses or expands the System Menu on the left side of the page.
- 2. Favorites—allows a list of Favorite actions to be created and saved for future use.
- 3. Home—returns to the home page
- 4. Help—opens a help document for the current action page
- 5. Notifications—displays messages for the current user.
- Log out of the system.

## **Exception Processing – Quick Exception Processing**

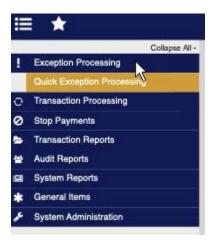

Use the Quick Exception Processing page to manage exception item activity. You can make pay and return decisions on all items from this page. Use the following images and corresponding numbered descriptions to understand how to use the Quick Exception Processing page.

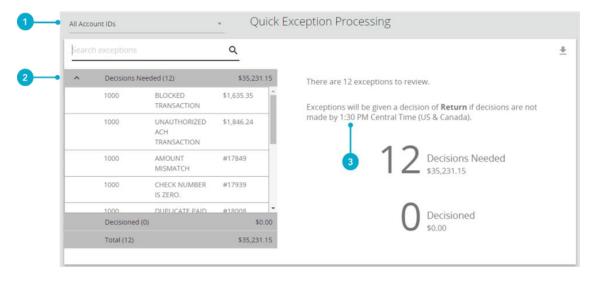

#### 1. Account IDs

Select an individual account to view exceptions for that specific account, or select All Account IDs to view all account exceptions at once

#### 2. Decisions Needed

Select the Decisions Needed Row to display a list of all exceptions for the specified account(s). Possible exception reasons are as follows:

DUPLICATE PAID ITEM: The item was previously paid.

PAID NOT ISSUED: The item was not uploaded into the system as an issued check.

PAYEE MISMATCH: The Payee on the check does not match the Payee in the issued check file

STALE DATED ITEM: The item is a stale dated check- more than 180 days old

PREVIOUSLY PAID ITEM POSTED: The item was previously paid.

VOIDED ITEM: The item was previously voided.

UNAUTHORIZED ACH TRANSACTION: The item is an ACH transaction that was flagged as an exception by the ACH Filter rules defined for the account.

**Note:** For ACH Exceptions, the ACH Standard Entry Class code, Originating Company ID, and Debit or Credit (DB/CR) are displayed in the exception description.

#### 3. Cutoff Time

Specifies the default exception cutoff time of 1:00PM EST. At the cutoff time, an automated pay or return decision is made on all unresolved exceptions. Users are automatically put in a 'Read Only' mode to prevent any changes to the automated default decision.

## **Decision Exception Items**

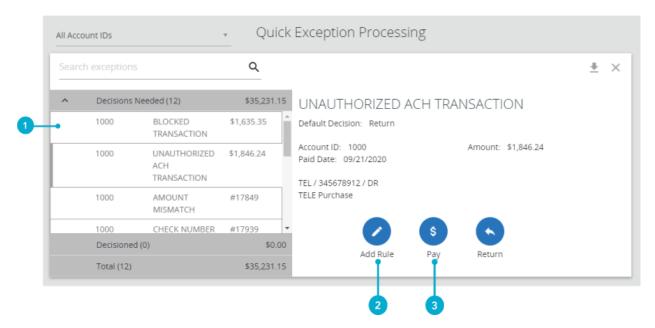

#### 1. Select an individual transaction to display the transaction details

- a. Default Decision- the default decision on file for the account
- b. Reason- the return reason (displays once item selected to be returned)
- c. Check#- the encoded check number for this item
- d. Amount- the amount of the item that has been presented for payment
- e. Paid Date- the paid date for the selected check or ACH
- f. Issued Payee- the issued payee name for this check

**Note-** Issued Payee is only displayed if included in the issued check file upload.

g. Found Payee- the Payee detected by the Payee Match Module (optional service)

2. Add Rule- select to Add a New ACH Authorization rule for selected transaction Enter the Description for the new rule. The SEC Code, Company ID, Debits or Credits, and Maximum amount fields are displayed and pre-filled based on the information in the ACH Transaction, but can be modified as needed.

#### 3. Select Pay or Return on the transaction.

Specify the reason for return from the reason list

Note: To modify a pay or return decision on a processed transaction, expand the 'Decisioned Section' and select the transaction from the list

## **Transaction Processing**

Use the Transaction Processing section of the menu to manage transactions.

#### A. Submit Issued Check File

Users can use the Submit Issued Check file page to upload issued check files to the Bank.

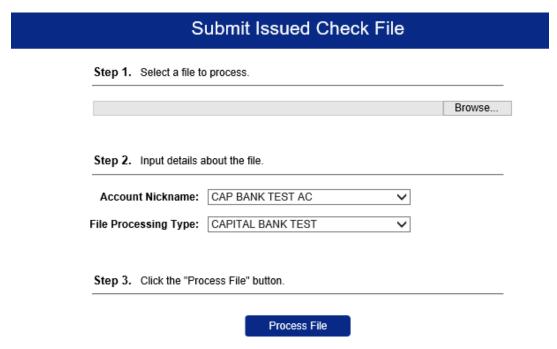

Client/Account ID—the ID or Nickname associated with the issued checks contained within the file. This Client/Account ID is displayed in place of the account number on pages within the system.

File Mapping Format- the format of the issued check file. The list is limited to the formats that have been assigned to the Client

Once a file is uploaded and processed, a window is displayed indicating the processing status. If the file has not processed within 30 seconds, a message is displayed informing the customer that an email will be sent indicating the file processing status. The file processing status can also be viewed online using the Issued Check File Processing Log page. The following is a list of the possible processing statuses:

- Unprocessed—the file has been uploaded but has not yet been processed.
- Processed—the file was processed successfully.
- Processed with Exceptions—the file was processed successfully, but duplicate checks were not loaded.
- Rejected—the file was rejected due to one of the following reasons:

- A mismatch between the number of items/amounts entered on the page and the number of items/amounts contained in the file
- The file format did not match the selected format

After selecting Process File, view additional details regarding the file by selecting the Status column. For example, to view the exceptions on a file that has a status of 'Processed with Exceptions', select the <u>Processed with Exceptions</u> link

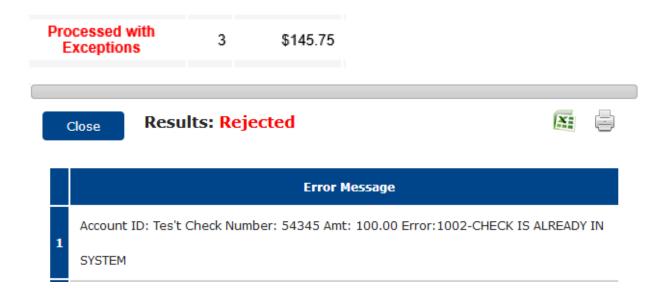

#### **B.** Add New Issued Check

The Add New Issued Check screen is used if a check was manually written or was otherwise not included in the electronic issued check file that was submitted to the Bank. Any checks entered on this screen in one setting will be displayed below.

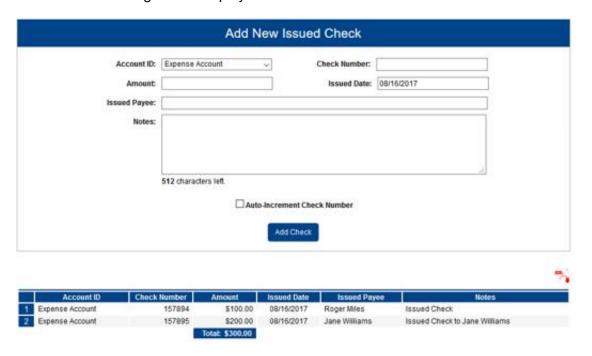

**Client/Account ID**: The Client/Account ID is the nickname or description that identifies this account to the customer.

Check #: The check number of this item.

Amount: The amount of the check.

**Issued Date**: The issued date for this check.

**Payee:** The payee name for this check. Note: Payee is only displayed if Display Payee is selected in the client setup screen.

**Auto-Increment Check Number:** Checking this box will increment the check number by one after each check submission.

#### C. Transaction Processing- Void a Check

Use the Void a Check page to void an issued check on an account. If the check has already been sent/given to the Payee, a stop payment should be placed.

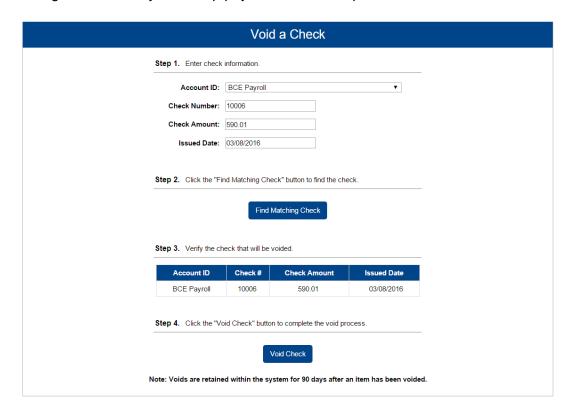

#### Step 1:

All of the following fields must be completed in order to void a check:

Client/Account ID: The Client/Account ID is the nickname or description that identifies the account

<u>Check #</u>: The check number of this item. Amount: The amount of the check.

Issued Date: The issued date for this check.

#### Step 2:

Click the :Find Matching Check" button

#### Step 3:

Verify the information that is found to ensure it is the correct check

#### Step 4:

Click the "Void Check" button to complete the process

#### D. Check Search

User the check search page to search for specific transactions

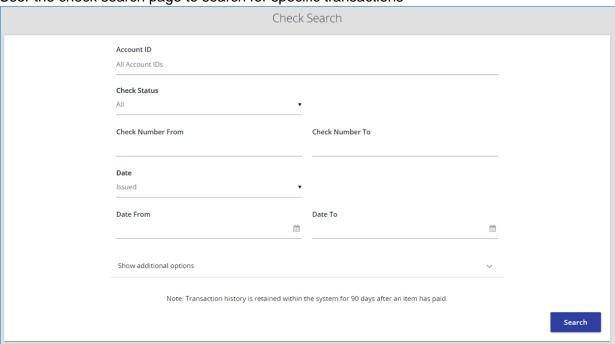

The following is a list of the fields that can be populated:

- Client/Account ID select a specific account. If no accounts are selected the system will search through all available accounts assigned to the corporate user.
- Check Status the status of the check you would like to run reporting for.
- Check Number From the beginning check number used to search for a range of checks.
- Check Number To the ending check number used to search for a range of checks.
- Date the type of date you would like to run the Check Search report for.
- Date From the beginning date used in the date range
- Date To the ending date used in the date range

Click "Show additional options" to have these fields appear as well:

- Amount From the minimum check amount to include in the search.
- Amount To the maximum check amount to include in the search.
- Decision limits the search to a specific pay/return decision.
- Reason limits the search based upon the reason that was selected.
- Issued Payee limits the search to specific payee names. You can enter all or part of the payee name.

#### Results Page – displays a list of the items that were found using the Check Search function

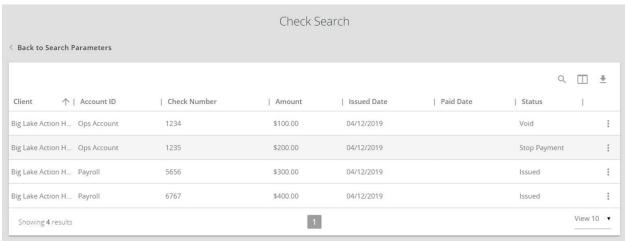

You can perform the following actions on this page:

Drag a column header to reorder the table

Select the Search icon to filter and search all results or select a specific column to search within Click the Columns icon to select or remove columns from the report

Select Export \*\* to export the search results to an Excel or PDF file

Click the Options button on an individual search result to perform one of the following actions:

- View Check Images- displays an image of the selected check, you can change the view and download a PDF version of the image from this window
- View audit history—displays the history of all changes made to the record. Select View record on an individual history item for additional details on the change.
- Edit record—opens the record for editing.
  - To Delete a Check record, contact the Bank at <a href="mailto:Operations@capitalbankmd.com">Operations@capitalbankmd.com</a>

The following columns appear on the Check search page:

Client/Account ID: The Client/Account ID is the nickname or description of the account.

Check #: The check number of this item.

Amount: The amount of the check.

Issued Date: The issued date for this check. Issued Payee: The payee name for this check.

Paid Date: the date the check was Paid Current Status: the status of the transaction.

- Issued displayed on items that are flagged as issued by the system.
- Exception displayed on items that are flagged as exceptions by the system.
- Returned displayed on items that are flagged as returned exceptions by the system.
- Paid displayed on items that have been previously paid.
- Stop Payment displayed for checks that have had a stop payment placed on them.
- Reversal displayed on items that have been paid and reversed. An item is considered a reversal by Centrix Exact/TMS if the transaction file has a reversal code set for that item.
- Void displayed on items that have been voided.
- Blank displayed on an item that is an outstanding check.

Input Date: the date the issued item was entered into the system.

Exception Date: the date of the exception.

Void Date: the date the check was voided.

Decision: the decision for this exception item.

Reason: the reason associated with the exception.

Decisioned By: the user who performed the decision. Transactions that are automatically decisioned by the issued check file display as <username> (via issued check file).

Trace Number: a unique transaction ID number that is generated by the core processing system.

Reversal: indicates if the item was reversed.

Stop Pay Status: indicates whether a stop payment has been placed on the item.

Notes: any notes associated with the item.

Transaction Code: the transaction code associated with the check.

#### E. ACH Transaction Search

Use the ACH Transaction Search page to review posted ACH transaction activity. Only transactions with valid ACH Standard Entry Class (SEC) codes or ACH transaction codes appear on this report.

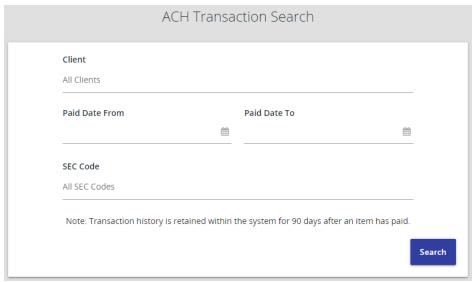

Client - (Optional) Select a specific account. If no accounts are selected the system searches through all available accounts assigned to the corporate user.

Paid Date From/Paid Date To - search for transactions based upon the date or date range the item was posted. If you are searching for a specific date, enter the date in both fields.

SEC Code - search for transactions based upon the ACH SEC code.

#### **Results Page**

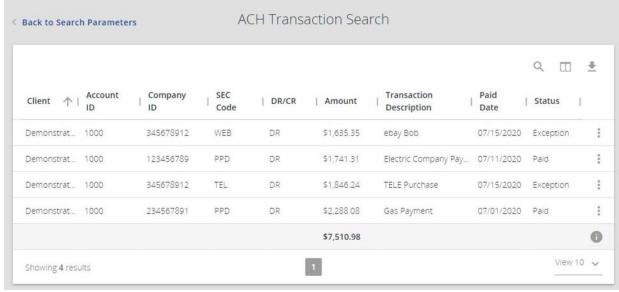

You can perform the following actions on this page:

Drag a column header to reorder the table

Select the Search icon to filter and search all results or select a specific column to search within

Click the Columns icon I to select or remove columns from the report

Select Export \*\* to export the search results to an Excel or PDF file

Click the Options button i on an individual search result to perform one of the following actions:

- View audit history—displays the history of all changes made to the record. Select View record on an individual history item for additional details on the change.
- Edit record
- View record

The following columns appear on the ACH Transaction search page:

Client/Account ID: The Client/Account ID is the nickname or description that identifies this account to the customer.

Company ID: the originating ACH Company's identification number.

SEC Code: the ACH standard entry class.

DR/CR: indicatesifthetransactionisadebitorcredit.

Amount: the amount of the ACH transaction that has been presented for payment.

Transaction Description: the description of the ACH transaction.

Paid Date: thepaiddateforthistransaction.

Status: the status of the transaction. The possible statuses are as follows:

Exception: displayed on items that are flagged as exceptions by the system.

Paid: displayed on items that have been previously paid.

Individual ID: the accounting number by which the receiver is known to the originator.

Individual Name: the name from the NACHA file.

Input Date: the date the transaction was uploaded.

Date Reconciled: the date the transaction was reconciled.

Decision: the decision that has been applied to the transaction. If no decision has been applied, this is

Reason: the reason for the pay/return decision. If no reason has been applied, this is blank.

Decisioned By: the user who performed the decision.

Trace Number: a unique transaction ID number that is generated by the core processing system.

Notes: anynotes associated with the item.

#### F. Reverse Positive Pay Transaction Extract

The Reverse Positive Pay/Transaction Extract page provides an electronic file of paid checks to process (update) within another system. Once complete, the file and report are automatically displayed at the bottom of the page. To save an extract file to a local workstation or network drive, select the File / Save menu option while viewing the file, or, right click View File and select Save Target As. **Note: An item may only be extracted once.** 

#### **Selection Page**

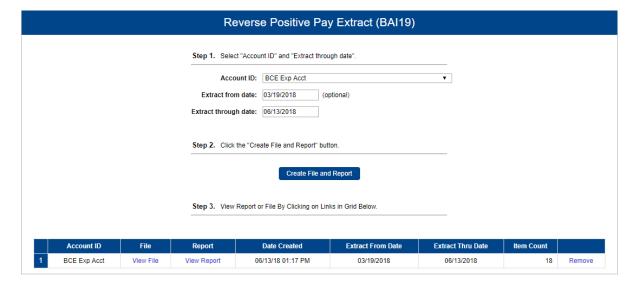

Client/Account ID - the nickname or description that identifies the account This Client/Account ID is displayed in place of the account number on pages within the system.

Extract from date (Optional) - the date from which to start the extract. By default, the system extracts all items that have not been previously extracted.

Extract through date - the date through which posted items are included in the extract file

## Report example

| RUN DATE: 03/09/16            |            | BANK         | CENTRIX        | 1               | INST : 531  |
|-------------------------------|------------|--------------|----------------|-----------------|-------------|
| CESSED THRU: 03/09/16         | PROC       | TRACT REPORT | /09/16 9:50 AM | SYSTEM: 03,     |             |
| FILE<br>:_20160309_094946.csv | BCE0psAcct | •            | ACCOUNT ID: B  | g City Electric | CLIENT: Big |
| REFERENCE                     | DR/CR      | AMOUNT       | PAID DATE      | CHECK #         |             |
| 80312330                      | DR         | 5.05         | 07/05/2015     | 1451183         | 1           |
| 80031060                      | DR         | 0.10         | 06/24/2015     | 1457698         | 2           |
| 80310860                      | DR         | 185.70       | 08/16/2015     | 1557760         | 3           |
| 80400890                      | DR         | 180.00       | 09/13/2015     | 1579165         | 4           |
| 80008160                      | DR         | 42.68        | 07/13/2015     | 1599873         | 5           |
| 80246250                      | DR         | 2.10         | 06/24/2015     | 1609562         | 6           |
| 40201830                      | DR         | 52.00        | 07/19/2015     | 1613820         | 7           |
| 80067190                      | DR         | 219.00       | 07/09/2015     | 1619664         | 8           |
| 70401050                      | DR         | 6.97         | 07/09/2015     | 1620138         | 9           |
| 80246240                      | DR         | 44.03        | 06/24/2015     | 1620926         | 10          |
| 80246700                      | DR         | 21.25        | 07/08/2015     | 1629041         | 11          |
| 80221060                      | DR         | 156.03       | 07/15/2015     | 1629085         | 12          |
| 80078380                      | DR         | 687.50       | 06/29/2015     | 1630037         | 13          |
| 80054600                      | DR         | 272.00       | 07/27/2015     | 1630730         | 14          |
| 80016720                      | DR         | 105.00       | 06/30/2015     | 1633463         | 15          |

## **Stop Payments**

The Current Stop Payment Requests page displays all current stop payment requests on an account. Stop Payments can be added via Capital Express online banking. To delete a current stop payment contact Capital Bank.

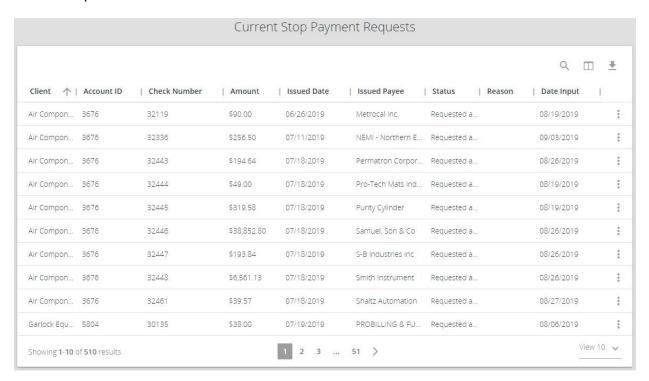

## **Transaction Reports**

Use the Transaction Reports section of the menu to generate reports including a summary of daily checks issued, stopped and voided checks, reconciliation summaries,

## A. Daily Checks Issued Summary

The Daily Checks Issued Summary report is an easy way to see how many checks were issued on any given day and their totals. The dynamic selection criterion allows the user to fine tune the report to their specific needs. This includes both manually loaded checks and checks uploaded through an issued check file.

#### Selection page

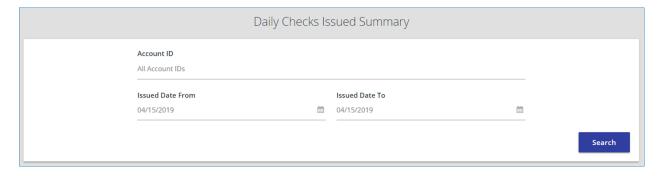

Client/Account ID - The Client/Account ID is the nickname or description that identifies the account. m. Issued Date From - the beginning check number used to search for a range of checks. Issued Date To - the ending check number used to search for a range of checks.

#### **Results Page**

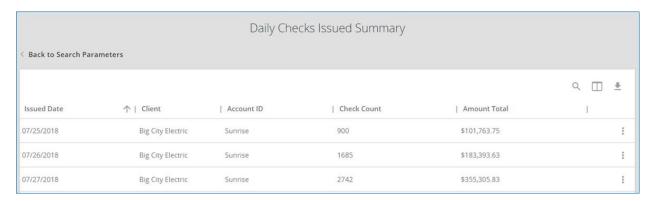

Check Count—the number of checks issued.

Amount Total—the total amount of the checks issued on the specified date.

## **B.** Stops and Voids

The Stops and Voids report page allows you to create a report of checks that have been stopped or voided. Select items by Issued Date, Void Date, Stop Placed Date, Item Stopped Date, or Issued Payee.

#### **Selection Page**

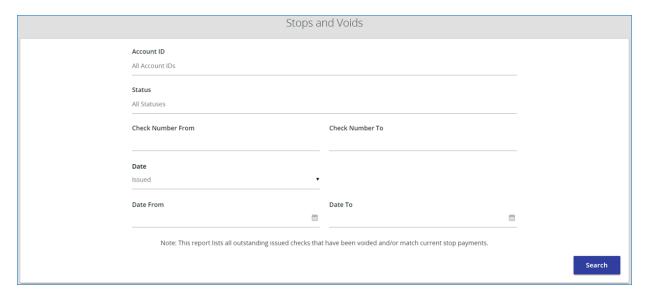

Client/Account ID: The Client/Account ID is the nickname or description that identifies the account

**Status**: filter the results to specific statuses of stops and voids

- Void items that have a status of void.
- Requested Stop Pay stop pay items that have been requested as a stop payment within Centrix Exact/TMS, but the item has not yet been passed to us from the core within the daily stop file.
- Requested and placed stop pay items that have been requested as a stop payment within Centrix Exact/TMS.

Check Number From: the beginning check number used to search for a range of checks.

Check Number To: the ending check number used to search for a range of checks.

**Date**: the type of date you would like to run the Stops and Voids report for.

Date From: the beginning date used in the date range.

**Date To**: the ending date used in the date range.

#### Results page

| Stops and Voids |               |                 |          |                |                            |                                       |                           |              |
|-----------------|---------------|-----------------|----------|----------------|----------------------------|---------------------------------------|---------------------------|--------------|
| Back to Se      | arch Paramet  | ers             |          |                |                            |                                       |                           |              |
|                 |               |                 |          |                |                            |                                       |                           | Q [] ±       |
| Client \uparrow | Account<br>ID | Check<br>Number | Amount   | Issued<br>Date | Requested<br>Stop Pay Date | Requested and<br>Placed Stop Pay Date | Item<br>  Stopped<br>Date | Void<br>Date |
| lig Lake A      | Ops Account   | 1234            | \$100.00 | 04/12/2019     |                            |                                       |                           | 04/12/2019   |
| ig Lake A       | Ops Account   | 1235            | \$200.00 | 04/12/2019     | 04/12/2019                 |                                       |                           |              |
| Showing 2 r     | results       |                 |          |                | 1                          |                                       |                           | View 10      |

Drag a column header to reorder the table

Select the Search icon to filter and search all results or select a specific column to search within Click the Columns icon to select or remove columns from the report Select Export to export the search results to an Excel or PDF file

Coloct Expert to expert the occurrent results to an Except of 1.2. The

Client/Account ID: the nickname or description that identifies the account.

Check Number: The check number of this item.

**Check Amount:** The amount of the check that has been presented for payment.

**Issued Payee**: The name of the issued payee for this check.

Issued Date: This is the date the check was issued.

**Requested Stop Pay Date**: if the request originated from a source other than this system, this column is blank. Otherwise, this represents the date the request was submitted.

Requested and Placed Stop Pay Date: the date the stop payment was applied (setup)

**Item Stopped Date**: the date the item was stopped.

**Void Date**: the date the check was voided. Note: If an (A) is listed after the void date, the item was automatically voided.

| 09/28/2012 | Issued   |
|------------|----------|
| 09/23/2011 | Void (A) |
| 09/23/2011 | Void (A) |

**Input Date**: the date the check was input into the system.

**Notes**: any additional notes associated with the item.

#### C. Exception Items

The Exception Items report allows the user to generate a report of items that were flagged as exception items. Optionally select items that meet specific criteria. Criteria can include:

- Exception Date
- Exception Type
- Pay/ Return Decision
- Return Reason

#### **Selection Page**

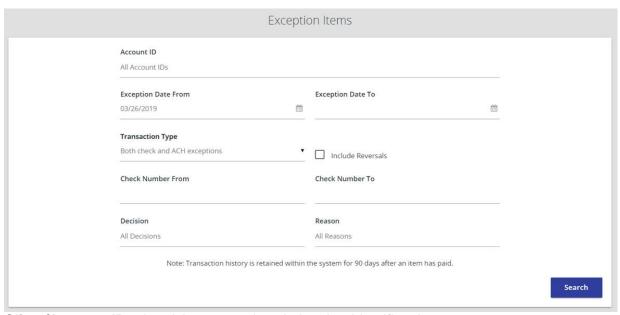

**Client/Account ID** - the nickname or description that identifies the account.

**Exception Date From** - the beginning posted date used to search for a range of exceptions.

**Exception Date To** - the ending posted date used to search for a range of exceptions.

**Transaction Type** - the type of transaction the exception item is.

Check Number From - the beginning check number used to search for a range of checks.

**Check Number To** - the ending check number used to search for a range of checks.

**Decision** - specify decisions to search within.

**Reason** - specify reasons to search within.

#### **Results Page**

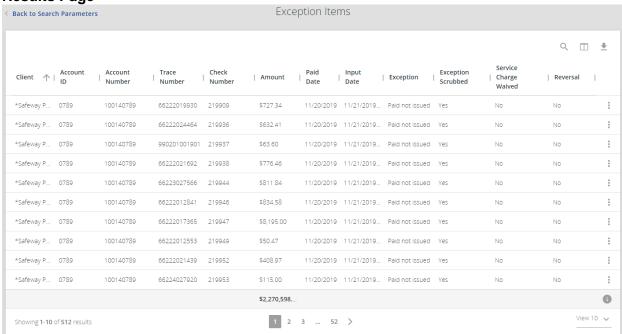

Account Number - the account number of the originator.

**Trace Number** - the trace number uniquely identifies each Entry Detail Record within a batch in an ACH input file.

Check Number - the check number of the item.

Amount - the amount of the transaction.

**Issued Payee** - the issued payee name for this check.

Paid Date - the paid date for this check.

Input Date - the date the issued item was entered into the system.

**Exception** - the type of exception for this item.

**Transaction Description** - the transaction description.

**Decision** - the decision for this exception item.

Reason - the reason associated with the exception.

**Decisioned By** - the user who performed the decision. Transactions that are automatically decisioned by the issued check file display as <username> (via issued check file).

Reversal - indicates whether the exception was a reversal.

#### **D.** Correction Report

The Correction Report lists the items that have been corrected by the Bank. These are items that have posted incorrectly, usually due to encoding errors such as check number blank, zero or incorrect, and amount mismatches.

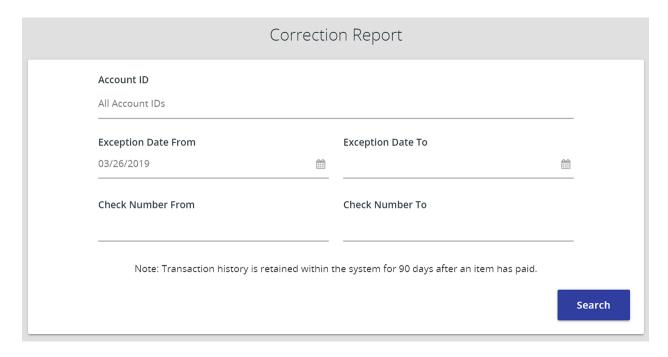

Client/Account ID - the nickname or description that identifies the account.

Exception Date From - the beginning posted date used to search for a range of exceptions.

Exception Date To - the ending posted date used to search for a range of exceptions.

Check Number From - the beginning check number used to search for a range of checks.

Check Number To - the ending check number used to search for a range of checks.

#### **Results Page**

Drag a column header to reorder the table Select the Search icon to filter and search all results or select a specific column to search within

Select Export \*\* to export the search results to an Excel or PDF file

Click the Columns icon 

to select or remove columns from the report

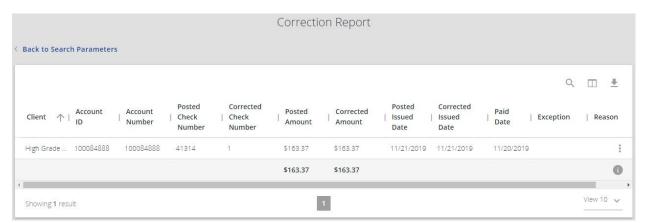

**Account Number** - the account number associated with the correction. **Posted Check Number** - the check number that was originally posted. **Corrected Check Number**— - he corrected check number.

**Posted Amount** - the amount of the check that has been presented for payment.

**Corrected Amount** - the amount of the corrected item.

Posted Issued Date - the original date the check was issued.

Corrected Issued Date - the corrected check issued date.

Paid Date - the paid date for this check.

**Exception** - the type of exception for this item.

Reason - the reason this item was corrected.

**Notes** - any notes associated with the correction

#### E. Stale Dated Checks

The Stale Dated Checks report allows the user to create a report of stale dated checks. A check is considered stale dated if older than 180 days from the issued date. Select items by issued date, input date, as of date, or issued payee.

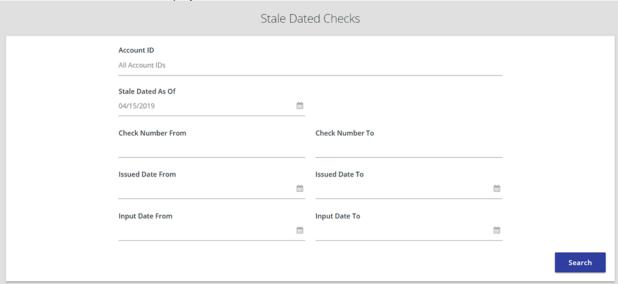

Client/Account ID - the nickname or description that identifies the account.

**Stale Dated as of** - to create a report of stale dated checks "as of" a specific date in the past, enter a date in this field.

**Check Number From** - the beginning check number used to search for a range of checks.

Check Number To - the ending check number used to search for a range of checks.

Issued Date From - the beginning issued date used to search for a range of checks.

**Issued Date To** - the ending issued date used to search for a range of checks.

**Input Date** - the date the issued item was entered into the system.

#### F. Check Reconciliation Summary

Use the Check Reconciliation Summary report to assist in balancing online account balances with a statement. The report displays an activity summary of newly issued checks, paid checks, and stopped/voided checks. The report also provides a total of outstanding checks as of the reconciliation date.

## Selection page

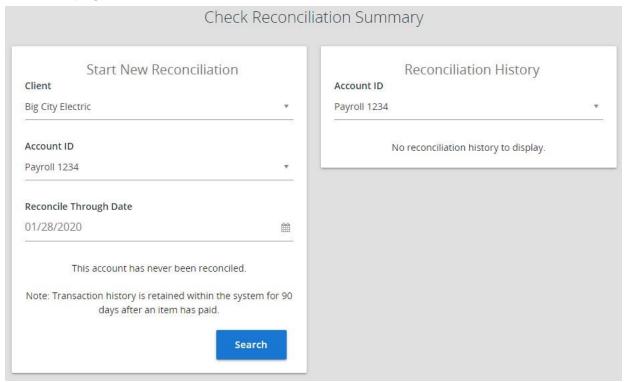

**Client/Account ID** - the nickname or description that identifies the account.

**Reconcile Through Date**—the ending date of the reconciliation period. The beginning date of the reconciliation period is based upon the last reconciliation performed on the account. The first time an account is reconciled, all activity in the system up through the Reconcile Through Date is included.

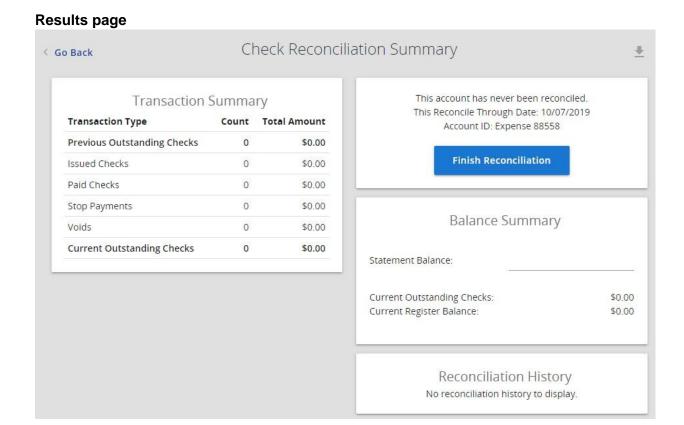

**Show -** displays a detailed list of the items for any of the totals listed on the report. **Finish** Reconciliation - reconciles the checks

## **G. Deposit Reconciliation Summary**

The Deposit Reconciliation Summary report is used by clients to verify deposits made to an account. This report allows the client to reconcile a full list of all deposits on an account or to reconcile deposits for each location separately.

**Selection Page** 

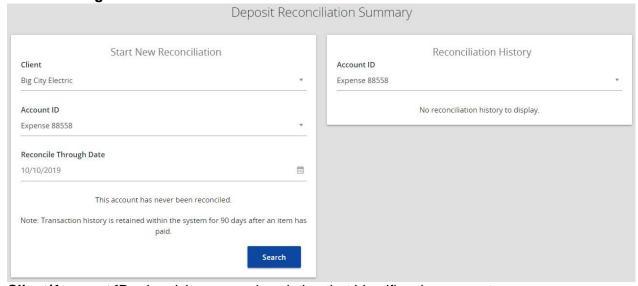

Client/Account ID - the nickname or description that identifies the account.

**Reconcile Through Date** - the ending date of the reconciliation period. The beginning date of the reconciliation period is based upon the last reconciliation performed on the account. The first time an account is reconciled, all activity in the system up through the Reconcile Through Date is included.

#### **Results Page**

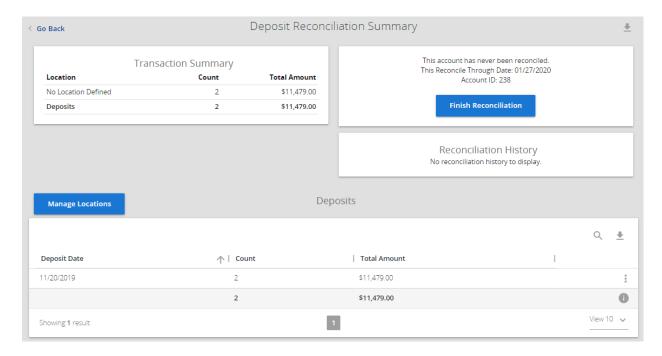

**Location** - displays a list of locations if location information is available for this client. **Finish Reconciliation** - reconciles the checks.

## H. Account Reconciliation Summary

Use the Account Reconciliation Summary to assist in balancing online account balances with a customer statement. The report displays an activity summary with the following:

- newly issued checks
- paid checks
- stopped checks
- voided checks
- ACH debits and credits
- · miscellaneous debits and credits
- deposits
- service charges
- paid interest
- taxes/withholding

The report also provides a total of outstanding checks and the check register balance as of reconciliation date.

#### **Selection Page**

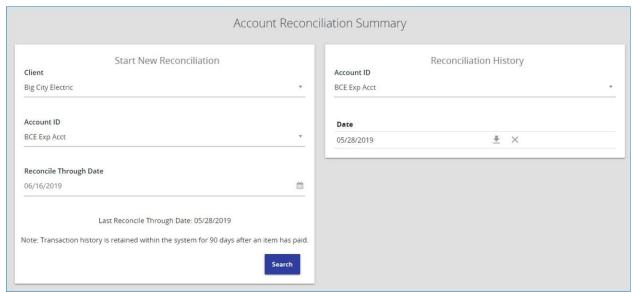

Client/Account ID - the nickname or description that identifies the account.

**Reconcile Through Date** - the ending date of the reconciliation period. The beginning date of the reconciliation period is based upon the last reconciliation performed on the account. The first time an account is reconciled, all activity up until the Reconcile Through Date will be included.

#### **Results Page**

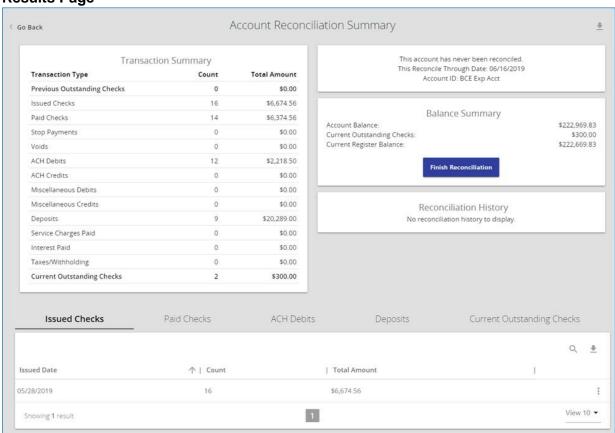

**Show** - displays a detailed list of the items for any of the totals listed on the report.

Finish Reconciliation - reconciles the checks.

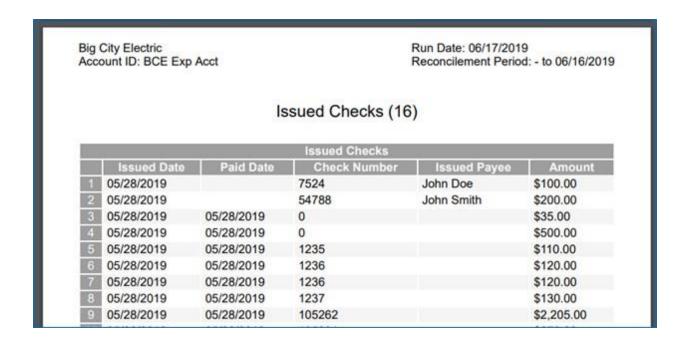

After selecting Download in the Reconcilement History, an Account Reconciliation Report displays with all items that were reconciled on the report.

#### I. Payee Match Report

The Payee Match Report page generates an online report using dynamic selection criteria. Select items by issued date, paid date, check number or issued payee name. This report is only available if the Client registered for the Payee Match module.

#### **Selection Page**

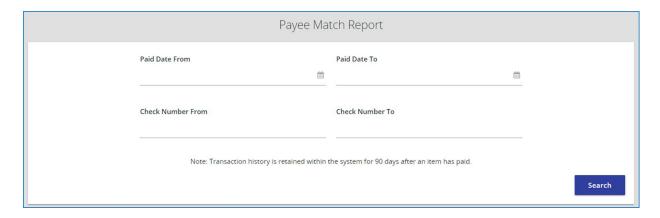

#### **Results Page**

Drag a column header to reorder the table

Select the Search icon to filter and search all results or select a specific column to search within Click the Columns icon to select or remove columns from the report

Select Export <sup>★</sup> to export the search results to an Excel or PDF file

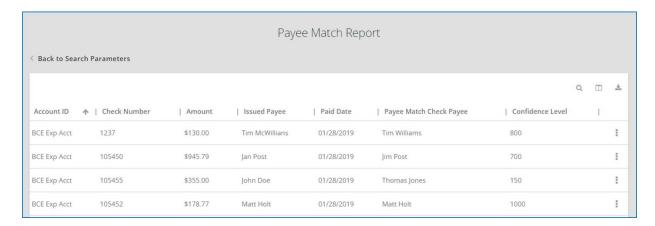

Client/Account ID - the nickname or description that identifies the account.

Account Number - the account number associated with the transaction.

Check Number - the check number of this item.

**Amount** - the amount of the check that has been presented for payment.

**Issued Payee** - the issued payee name for this check.

Paid Date - the posting date of the check.

Payee Match Check Payee - the name that was read from the check image for this check.

**Confidence Level** - the level of confidence that the payee match process returned for this check. The level will fall between 0 (no confidence) and 1000 (perfect score). The confidence level will show as blank if there was no image found during the payee match process.

Issued Date - the date the check was issued.

## **System Reports**

Use the System Reports section of the menu to manage system rules and reports

#### A. ACH Authorization Rules

The ACH Authorization Rules page displays a listing of all pre-authorized rules on file with the Bank. You can perform the following actions on this page:

Drag a column header to reorder the table

Select the Search icon to filter and search all results or select a specific column to search within Click the Columns icon to select or remove columns from the report Select Export to export the search results to an Excel or PDF file

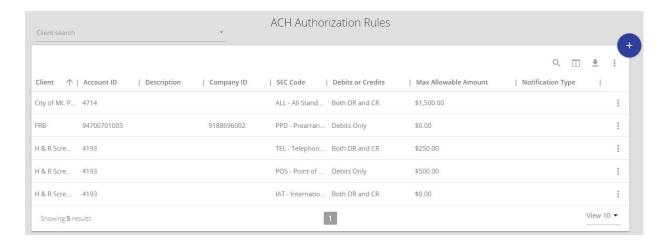

Client/Account ID: The Client/Account ID is the nickname or description that identifies the account.

**Description:** This is the description of ACH rule.

**Company ID:** The originating company ID of the transaction from the ACH file. If the company ID field is left blank, the rule will apply to all company IDs.

**Standard Entry Class Code:** A list of ACH standard entry class (SEC) codes. Either a specific SEC code can be selected or "ALL – All Standard Entry Class Codes" can be selected to include all SEC codes.

**Debits or Credits:** The options are either debits, credits, or both debits and credits to define the types of transactions for this rule.

**Maximum Allowable Amounts:** The maximum allowed amount for this type of transaction. If the amount is left zero, the maximum amount field is not used during the authorization process.

**Notification Type:** The value *Create Exception* indicates that any unauthorized ACH transaction will become an exception that requires a pay or return decision by the client. The value *Email Notification Only* indicates that the client will receive an email notification of any unauthorized transaction.

**Date Created:** The date the rule was created.

**Date Updated:** The last date the rule was updated.

#### B. Transaction Filters/ Blocks

The Transaction Filters/Blocks page displays a listing of all filters/block rules on file with the Bank. Transaction filters/blocks are used to define guidelines for monitoring ACH activity and alerting the client if an ACH item posts that matches the monitoring guidelines. An ACH filter/block guideline can include the standard entry class (SEC), transaction type (debits and/or credits), and the transaction amount. The client can either simply receive an email alert when an ACH item posts that meets the guidelines established in a filter/block rule or the system can create an exception requiring a pay/return decision.

You can perform the following actions on this page:

Drag a column header to reorder the table

Select the Search icon  $^{\circ}$  to filter and search all results or select a specific column to search within Click the Columns icon  $\square$  to select or remove columns from the report

Select Export to export the search results to an Excel or PDF file

**Company ID** - the originating company ID of the transaction from the ACH file. If the field is left blank, the filter will not be used.

**SEC Code** - the ACH SEC code(s) pertaining used for this rule. Either a specific SEC code can be selected or ALL – All Standard Entry Class Codes can be selected to include all SEC codes.

**From Tran Code** - the starting transaction code for this filter. If the ACH SEC Code is not available from the DDA system, you can use this field in place of an SEC code to identify the type of transaction.

**Thru Tran Code** - the ending transaction code for this filter. If the ACH SEC Code is not available from the DDA system, you can use this field in place of an SEC code to identify the type of transaction.

**Debits or Credits** - displays whether the filter pertains to debits only, credits only, or both debits and credits.

**Minimum Filter Amount** - the minimum transaction amount for this filter. Transactions must have an amount greater than or equal to this amount for this filter to apply. Any transaction that exceeds the minimum filter amount will activate the notification type defined for the rule. If the minimum filter amount is blank or zero, the transaction amount will not be used.

**Notification Type** - the method of notifying the client of an unauthorized transactions. The following options are available:

**Create Exception** - any transaction matching the filter criteria becomes an exception that requires a pay or return decision by the client.

**Email Notification Only** - the client will receive an email notification of any transaction matching the criteria in this filter.

Date Created - the date the filter criteria was created

**Date Updated** - the date the filter criteria was last modified.

#### C. Issued Check Processing Log

The Issued Check File Processing Log displays a list of all issued check files that have been electronically submitted using the positive pay system.

#### **Selection Page**

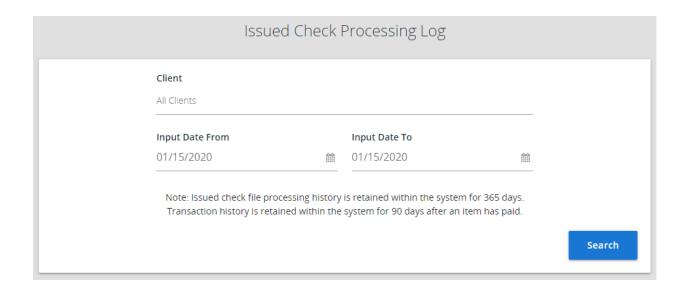

## **Results Page**

You can perform the following actions on this page:

Drag a column header to reorder the table Select the Search icon to filter and search all results or select a specific column to search within Click the Columns icon to select or remove columns from the report Select Export to export the search results to an Excel or PDF file

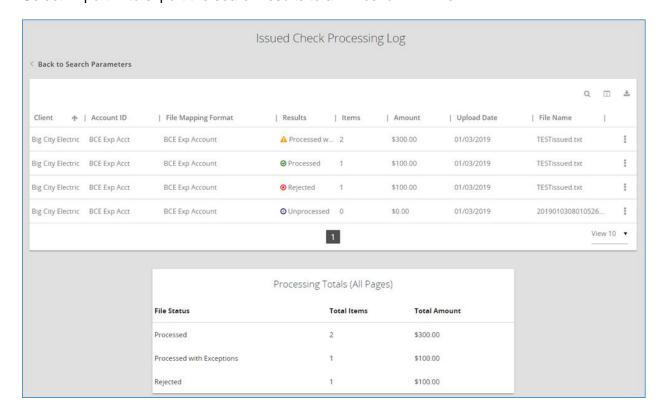

Client/Account ID - the nickname or description that identifies the account.

File Mapping Format - the file processing type associated with this upload.

**Status** - the results column from the Issued Check File Processing Log will display one of the following processing statuses:

- Unprocessed—the file has been uploaded but has not yet been processed.
- Processed—the file was processed successfully.
- Processed with Exceptions—the file was processed successfully, but duplicate checks were not loaded.
- Rejected- the file was rejected due to one of the following reasons:
  - A mismatch between the number of items/amounts entered on the page and the number of items/amounts contained in the file
  - o The file format did not match the format selected

Items - the number of items in the file.

Amount - the total amount in the file.

**Input Date** - the date the file was uploaded.

User - the user that uploaded the issued check file.

File Name - the name of the issued check file uploaded into the system.

View File - when selected, the user has the option to save or view the file.

## Sample Positive Pay Notification Email from the Bank

The following information has been sent to you as notification from the positive pay system.

---- MESSAGE 1 -----

Date: 05/17/2021 03:06 AM

Subject: Please process your exceptions

Institution: Capital Bank MD (374)

Client: Test Client (100)
Client ID: Test Account
Exception Count: 5

The system has created exceptions that need to be processed. Login to the system to process your exceptions.

REMEMBER!! - This must be completed by 1:00PM EST or the Bank will impose the default of "Paying" or "Returning" all Exception Items, based on agreement.

Legal Disclaimer: The information transmitted may contain confidential material and is intended only for the person or entity to which it is addressed.